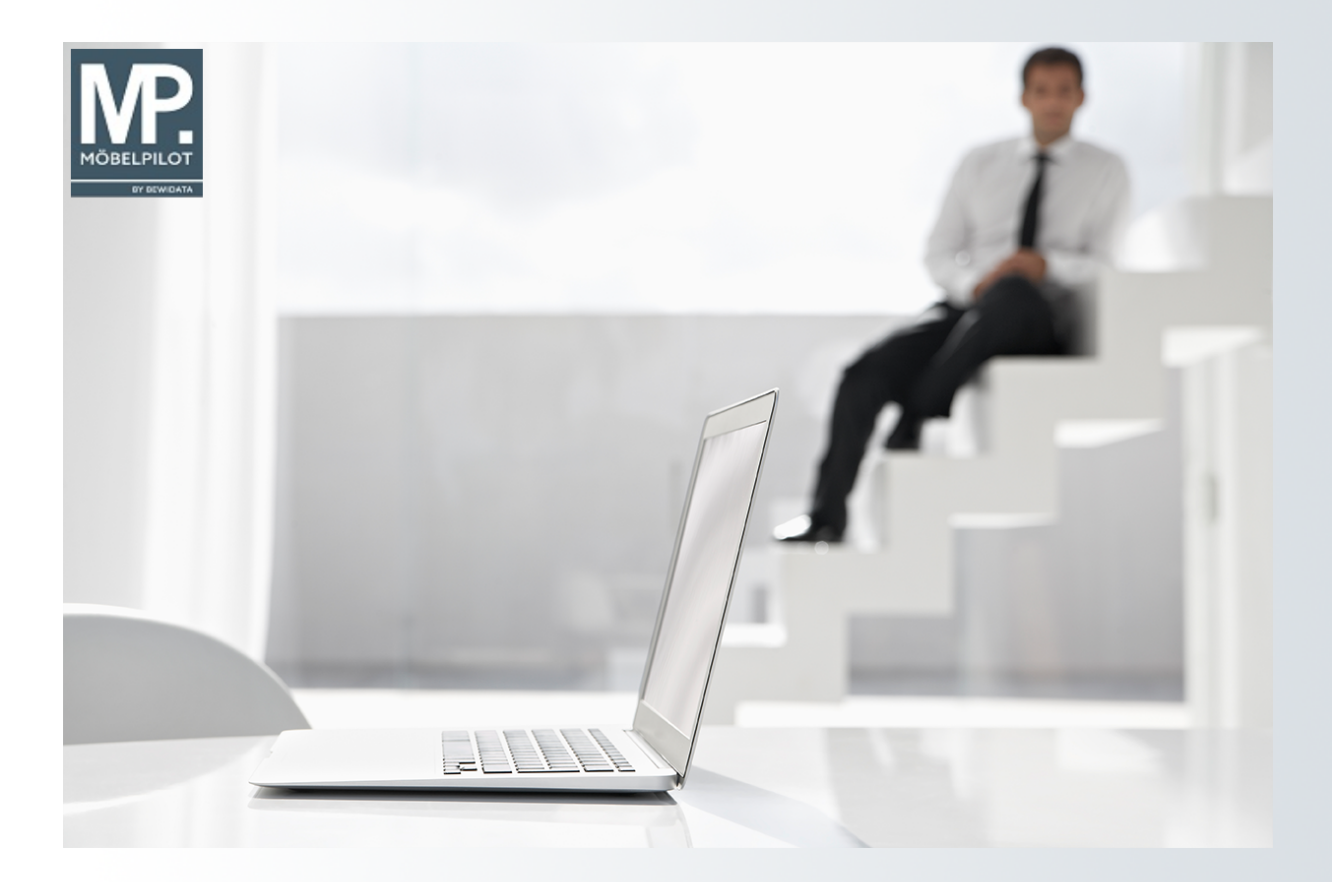

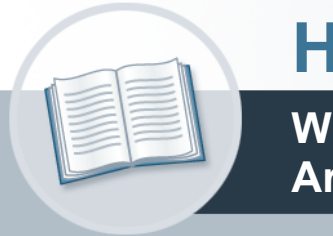

# **Handbuch**

**Wie pflege ich den Bestand eines Artikels mit Unterartikeln ein?**

## <span id="page-1-0"></span>**Urheberrecht und Haftung**

Dieses Handbuch enthält urheberrechtlich geschützte Informationen. Ohne ausdrückliche schriftliche Genehmigung der *bewidata* Unternehmensberatung und EDV-Service GmbH, Isaac-Fulda-Allee 9, 55124 Mainz ist es nicht gestattet, das gesamte Handbuch oder Texte daraus zu reproduzieren, zu speichern oder in irgendeiner Form zu übertragen, zu vervielfältigen oder zu verbreiten.

Die Firma *bewidata* Unternehmensberatung und EDV-Service GmbH übernimmt für den Inhalt dieses Handbuches und damit im Zusammenhang stehende geschäftliche Vorgänge keinerlei Garantie. Das gilt auch für hierin enthaltene Fehler und möglicherweise dadurch entstehende Fehlfunktionen in der Arbeit mit den hier beschriebenen Programmen. Die *bewidata* GmbH behält sich vor, ohne vorherige Ankündigung dieses Handbuch von Zeit zu Zeit auf den neuesten Stand zu bringen. Änderungen der Bildschirmmasken behalten wir uns ebenfalls vor.

**Hinweis**: Alle in diesem Handbuch abgebildeten Screenshots wurden mit einem aktuellen Webbrowser wie Google Chrome, Firefox oder Microsoft Edge erstellt. Abweichungen zu anderen Browsern behalten wir uns vor.

## <span id="page-1-1"></span>**Impressum**

*bewidata* Unternehmensberatung und EDV-Service GmbH Isaac-Fulda-Allee 9 55124 Mainz Telefon 06131 63920 Telefax 06131 639266

Geschäftsführer: Hans-Jürgen Röhrig - Handelsregister Mainz HRB 4285

#### **Support Rufnummern**

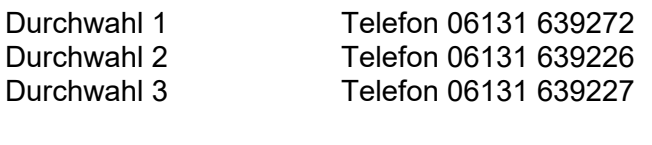

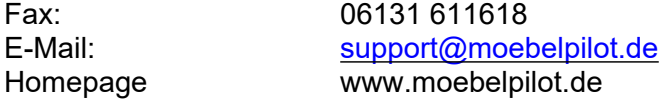

## **Hotline Zeiten**

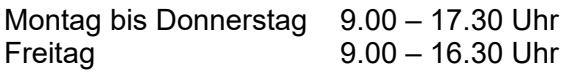

## Inhaltsverzeichnis

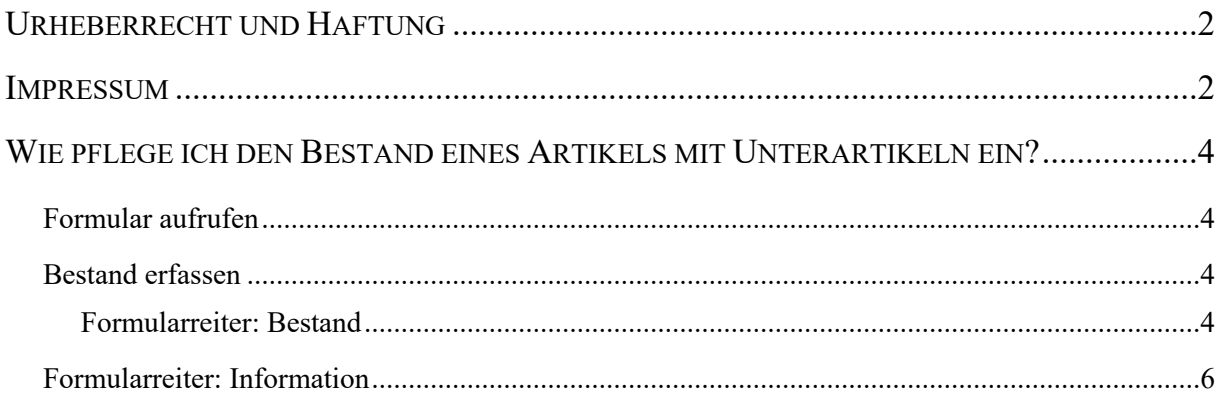

## <span id="page-3-0"></span>**Wie pflege ich den Bestand eines Artikels mit Unterartikeln ein?**

## <span id="page-3-1"></span>**Formular aufrufen**

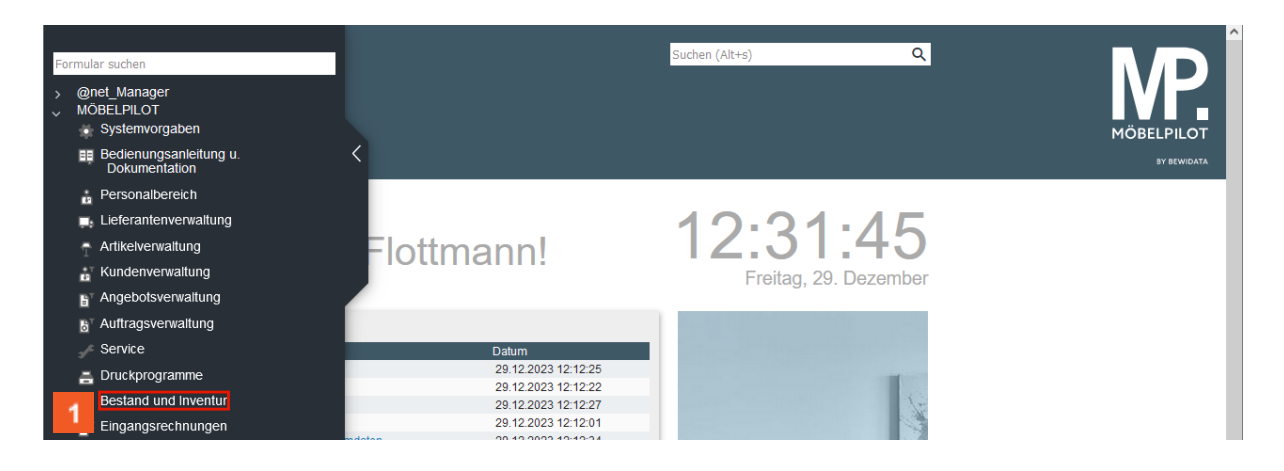

Klicken Sie auf den Hyperlink **Bestand und Inventur**.

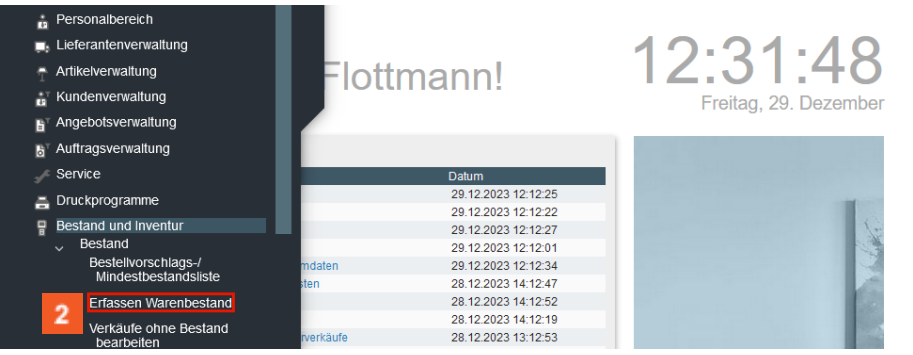

Klicken Sie auf den Hyperlink **Erfassen Warenbestand**.

## <span id="page-3-2"></span>**Bestand erfassen**

#### <span id="page-3-3"></span>**Formularreiter: Bestand**

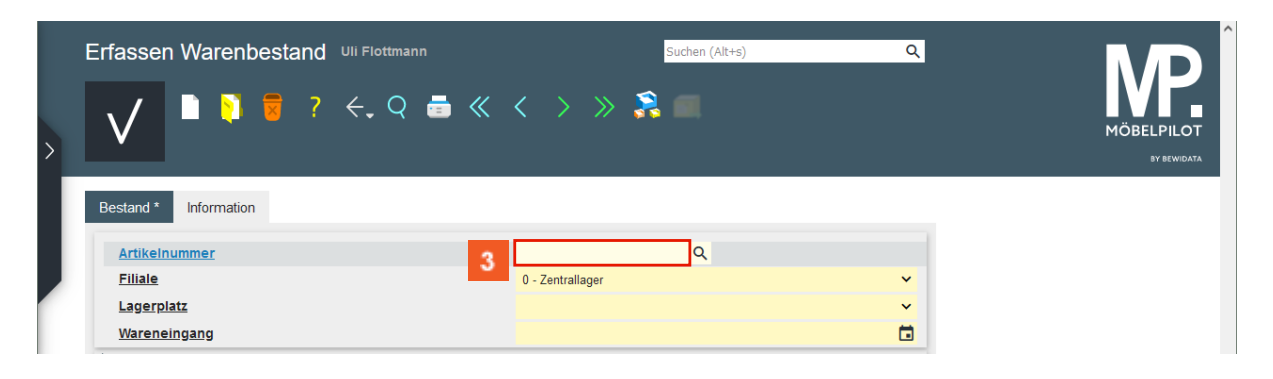

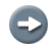

А

Starten Sie die Bestandserfassung mit der Eingabe der hausinternen Artikelnummer.

 $\mathbf{3}$ Geben Sie **70018,11** im Feld **Artikelnummer** ein.

> Wie bereits im vorausgegangenen Kurs beschrieben, können in diesem Formular nur Bestände bereits angelegter Artikel erfasst werden.

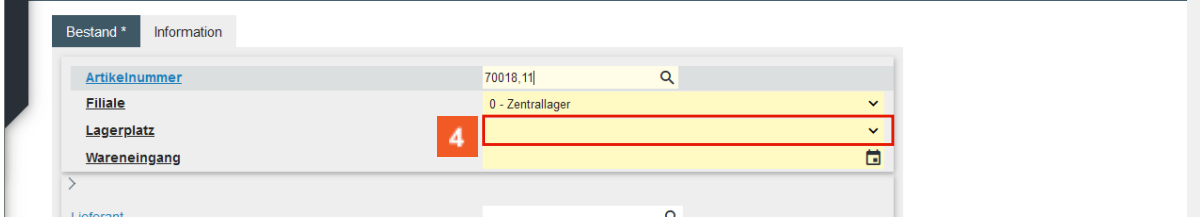

Klicken Sie auf das Auswahlfeld **Lagerplatz**.

Prüfen Sie danach, ob die vorgeschlagene Bestandsfiliale ggf. geändert werden muss und pflegen Sie danach die Pflichtangaben zum Lagerplatz und zum Wareneingangsdatum ein.

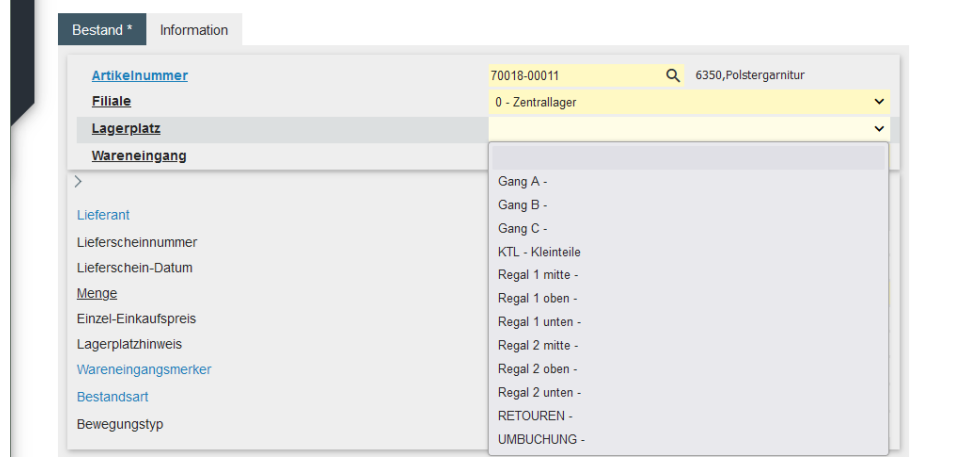

## Klicken Sie auf den Listeneintrag **Gang B**.

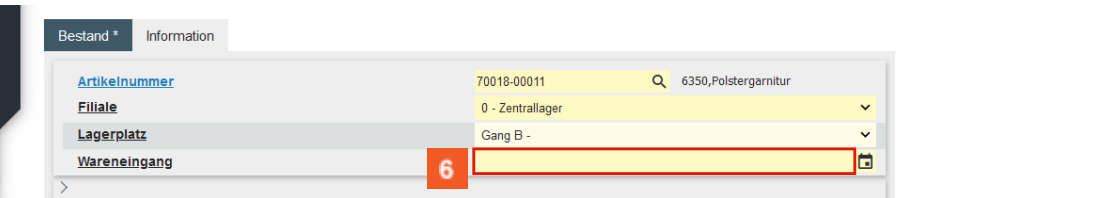

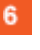

 $\mathbf{A}$ 

 $\bigodot$ 

Klicken Sie auf das Eingabefeld **Wareneingang**.

Im Feld Wareneingang wird ein Datum in der Schreibweise TT.MM.JJJJ erwartet. Die Eingabe einer Kalenderwoche ist falsch und führt zu Fehlfunktionen im weiteren Programmablauf

 $\overline{\mathbf{H}}$ Wollen Sie das aktuelle Tagesdatum einpflegen, dann geben Sie einfach einen . (Punkt) ein und verlassen das Feld. Alternativ kann man aber auch das Datum direkt einpflegen oder über den Kalender-Button auswählen.

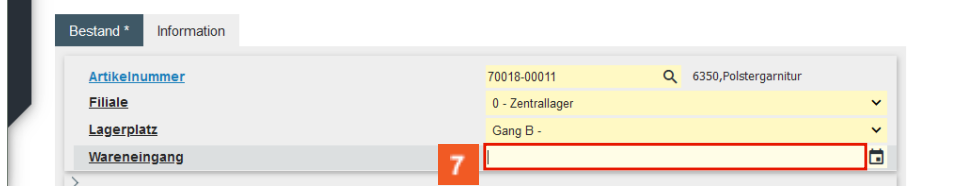

Geben Sie **.** im Feld **Wareneingang** ein.

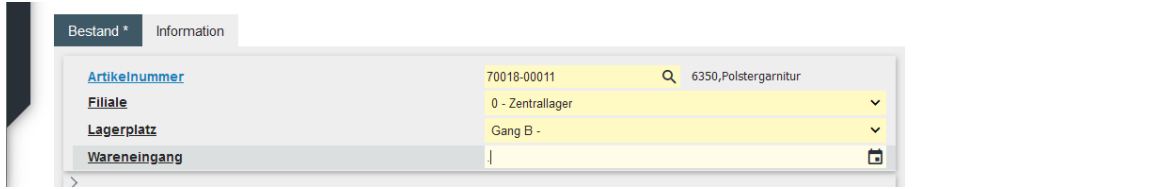

Klicken Sie auf das Eingabefeld **Menge**.

 $\vert \mathbf{f} \vert$ 

А

Ist Ihnen die ursprüngliche Lieferscheinnummer bekannt, sollten Sie diese und ggf. auch das Lieferscheindatum einpflegen. Diese Angaben können bei späteren Recherchen hilfreich sein.

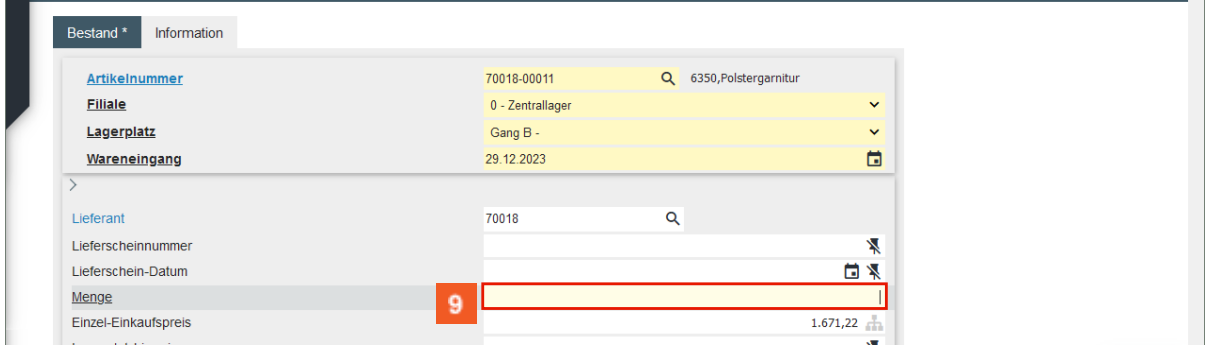

Geben Sie **3** im Feld **Menge** ein.

Bitte beachten Sie an dieser Stelle, dass der vom System automatisch eingepflegte Einkaufspreis den Wert widerspiegelt, der zum Zeitpunkt der Bestandserfassung in den Artikel-Stammdaten hinterlegt ist. Hierbei handelt es sich also um den aktuellen Netto/Netto Wiederbeschaffungs-Einkaufspreis. Vor allem bei der Ersterfassung von Warenbeständen ist jedoch darauf zu achten, dass hier der historische Netto/Netto Einkaufspreis eingepflegt wird!

#### <span id="page-5-0"></span>**Formularreiter: Information**

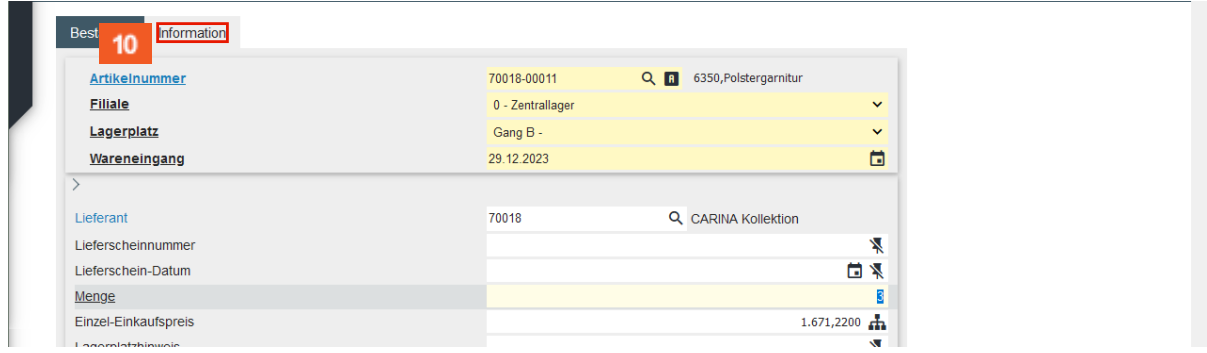

 $10<sup>°</sup>$ 

Klicken Sie auf den Hyperlink **Information**.

Mit der soeben durchgeführten Erfassung der Pflichtfelder und der Prüfung des Einkaufpreises sind bereits alle zwingend erforderlichen Daten eingepflegt worden. Es kann jedoch sinnvoll sein, wenn noch weitere, für den späteren Ablauf hilfreiche, Informationen hinterlegt werden. Die Bedeutung und Funktion dieser Felder erläutern wir Ihnen ausführlich in der Dokumentation *Das Formular: Erfassen Warenbestand*.

Wie pflege ich den Bestand eines Artikels mit Unterartikeln ein?

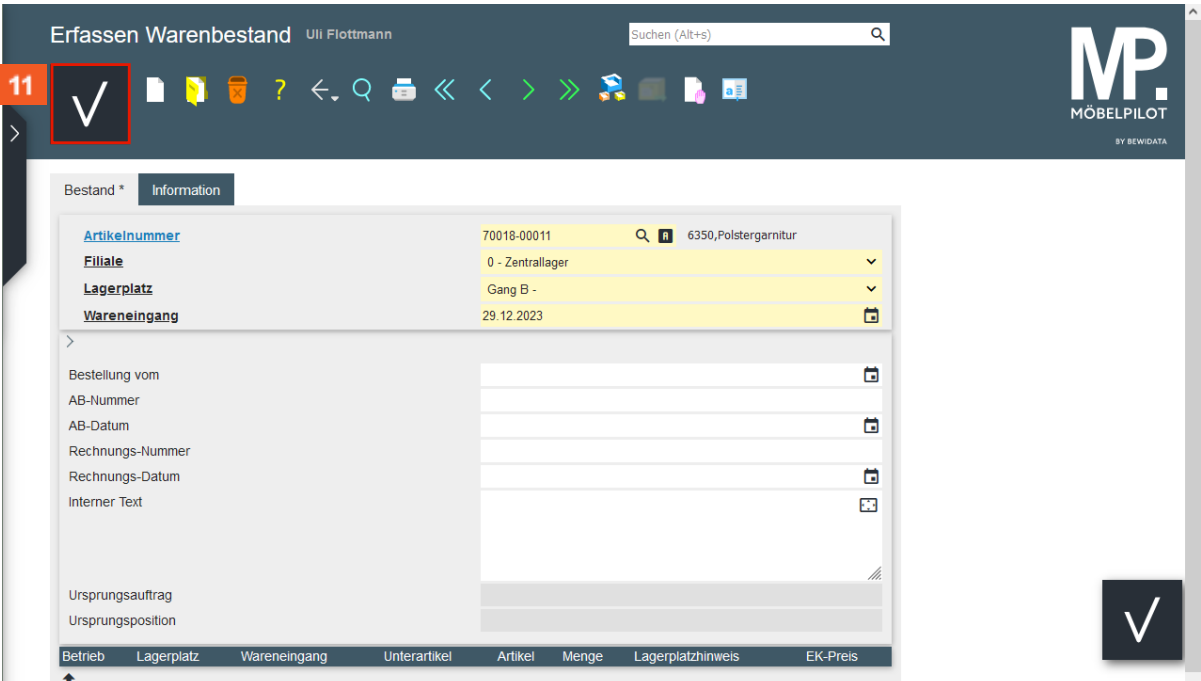

 $11<sub>1</sub>$ 

 $\bigodot$ 

I

Klicken Sie auf die Schaltfläche **Speichern**.

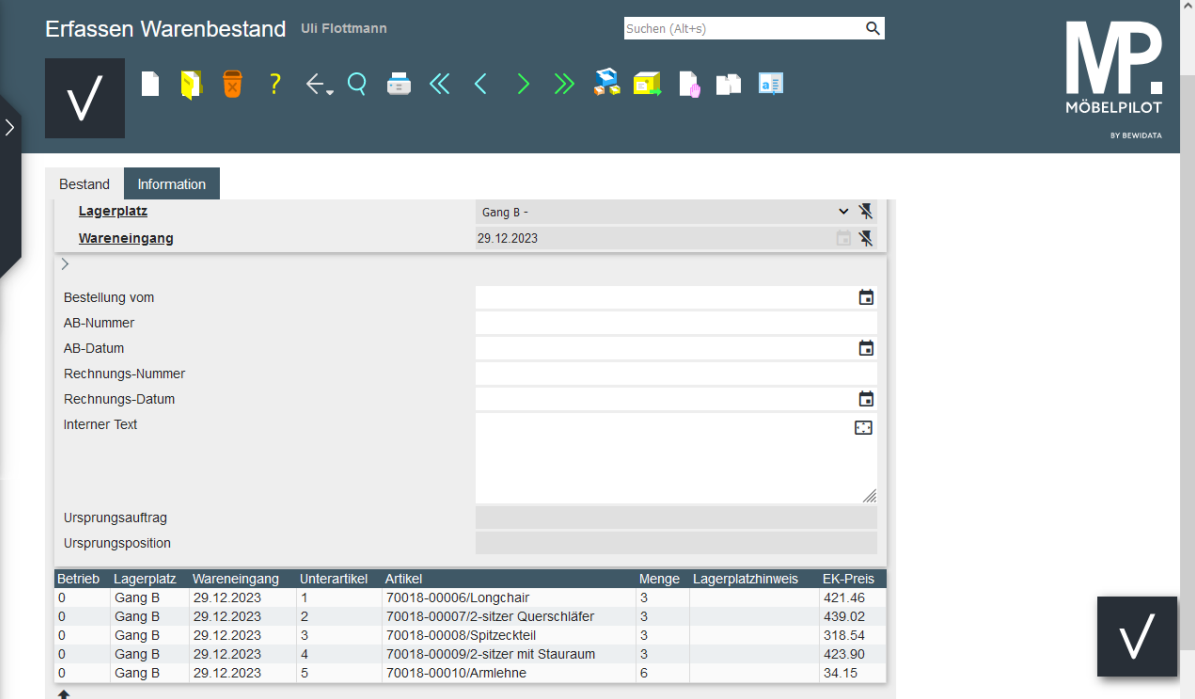

Nach der letzten Aktion zeigt MÖBELPILOT am Formularende die zugeordneten Unterartikel in der entsprechenden Stückzahl an.